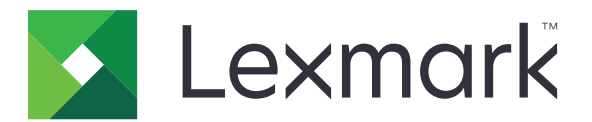

# **Translation Assistant**

**Versión 3.0**

**Guía del administrador**

**Junio de 2023 [www.lexmark.com](http://www.lexmark.com)**

# Contenido

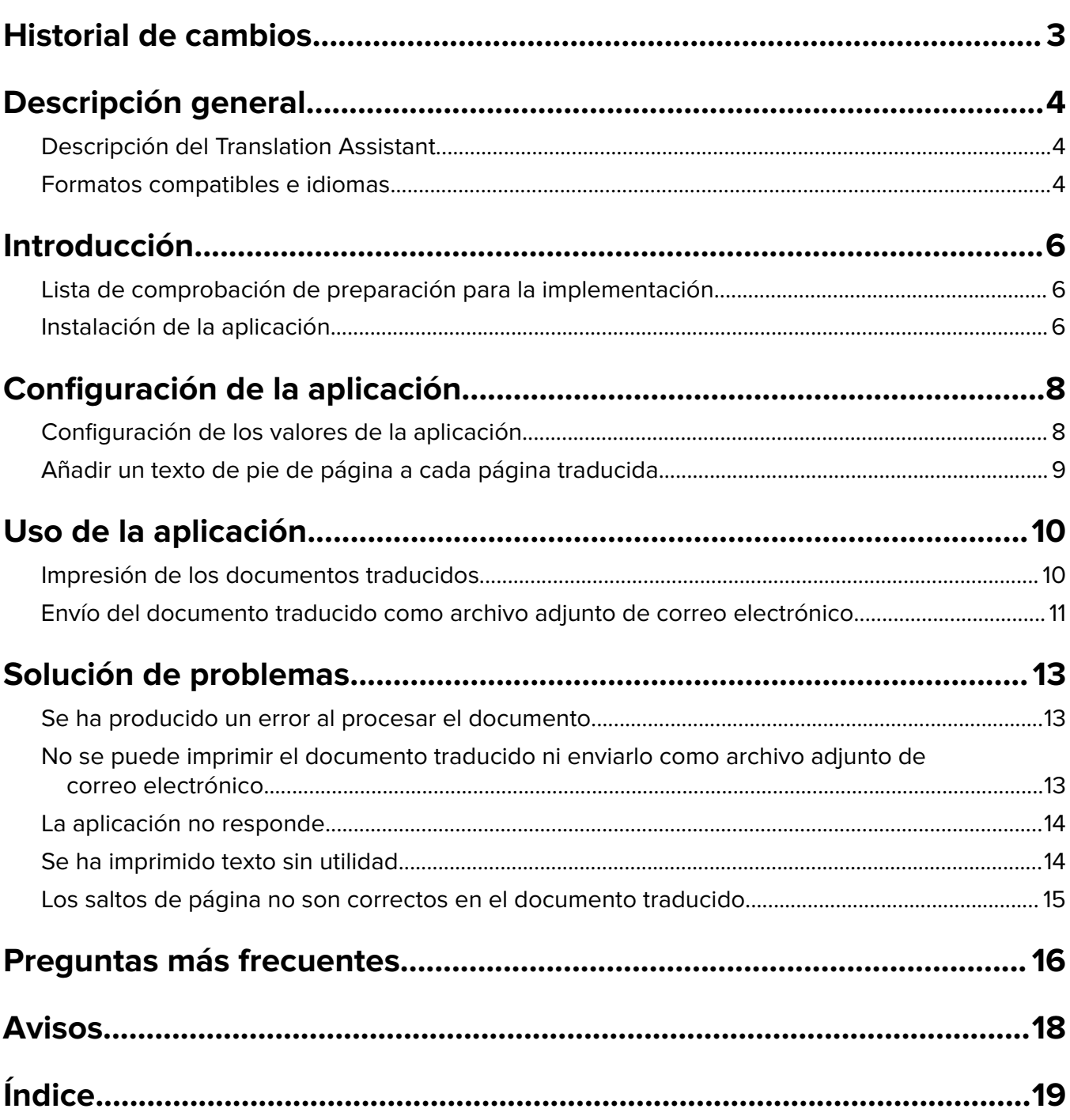

# <span id="page-2-0"></span>**Historial de cambios**

### **Junio de 2023**

- **•** Se ha añadido información sobre lo siguiente:
	- **–** Añadir hasta cinco idiomas de destino por trabajo de traducción
	- **–** Añadir el texto de los pie de página a todas las páginas de los archivos traducidos
	- **–** Cuota de traducciones
- **•** Se ha actualizado los ajustes de la aplicación que puede modificar.
- **•** Se ha actualizado los idiomas de origen y de destino.

### **Octubre de 2022**

- **•** Se ha actualizado la lista de comprobación de aptitud para la implementación.
- **•** Se ha añadido información sobre los formatos de archivo de salida compatibles.
- **•** Se han actualizado los idiomas de origen compatibles.
- **•** Se han añadido instrucciones sobre lo siguiente:
	- **–** Impresión de los documentos traducidos
	- **–** Envío del documento traducido como archivo adjunto de correo electrónico

### **Abril de 2022**

**•** Versión inicial del documento.

# <span id="page-3-0"></span>**Descripción general**

# **Descripción del Translation Assistant**

El Translation Assistant de Lexmark<sup>™</sup>es una aplicación de Embedded Solutions Framework (eSF) que permite digitalizar documentos en un idioma de origen y traducirlos a un idioma de destino. Después puede imprimir o enviar por correo electrónico los documentos traducidos.

El Translation Assistant utiliza el reconocimiento óptico de caracteres (OCR) para reconocer el texto de un documento digitalizado y lo envía a Azure Cognitive Services para su traducción automática.

En este documento se proporciona la información sobre cómo utilizar, configurar y solucionar los problemas de la aplicación del Translation Assistant eSF.

**Nota:** Lexmark también ofrece el portal web del Translation Assistant. Esta solución en la nube permite cargar archivos en un idioma de origen y traducirlos a un idioma de destino. Después puede descargar o enviar por correo electrónico los documentos traducidos. Si quiere obtener más información, consulte el apartado Portal del Translation Assistant de la Guía del administrador de Lexmark Cloud Services.

# **Formatos compatibles e idiomas**

### **Formatos de archivo de salida**

- **•** PDF
- **•** DOCX

#### **Notas:**

- **•** El OCR procesa los documentos PDF y DOCX de forma diferente y puede producir diferentes salidas.
- **•** El Translation Assistant es compatible con la adición de un texto de pie de página a todas las páginas de los archivos traducidos. También puede optar por traducir el texto del pie de página. Si está activada esta función en el portal del Translation Assistant, el asistente solo admitirá el modo DOCX y el modo PDF estará desactivado. Para obtener más información, consulte ["Añadir un texto de pie de página a](#page-8-0) [cada página traducida" en la página 9.](#page-8-0)
- **•** El Translation Assistant funciona mejor con texto no estilizado. En los documentos con gráficos se recomienda el formato PDF.
- **•** Evite utilizar documentos que incluyan texto estilizado, en cursiva, escrito a mano o con texto superpuesto a las imágenes.

### **Idiomas de origen**

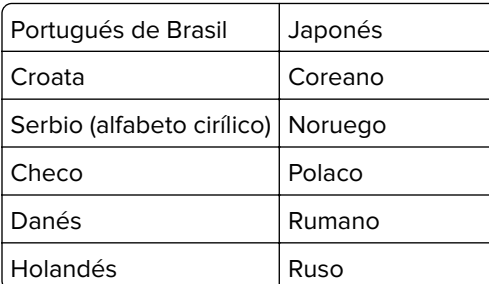

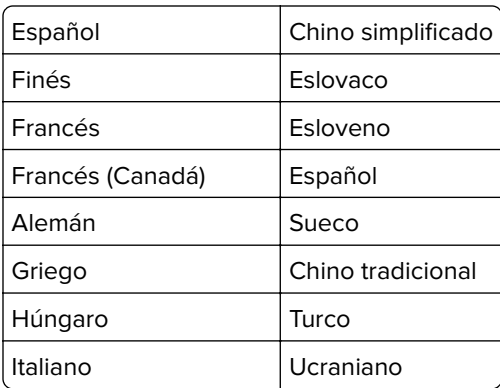

### **Idiomas de destino**

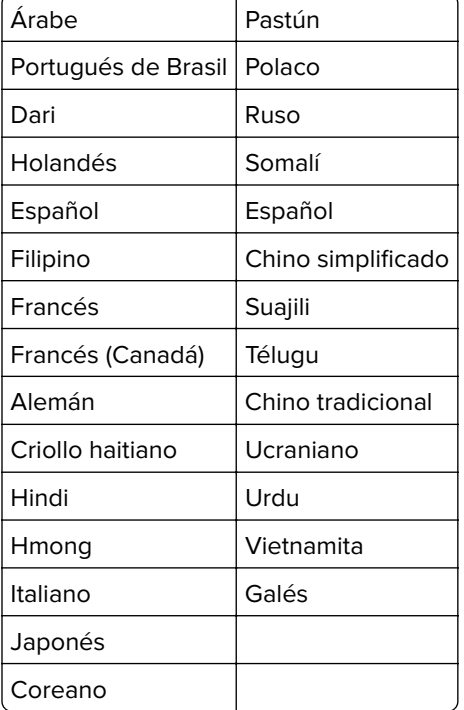

**Nota:** Para imprimir el documento traducido en algunos idiomas es posible que sea necesario instalar fuentes en la impresora. Para obtener más información, consulte al representante de Lexmark.

# <span id="page-5-0"></span>**Introducción**

# **Lista de comprobación de preparación para la implementación**

Asegúrese de que:

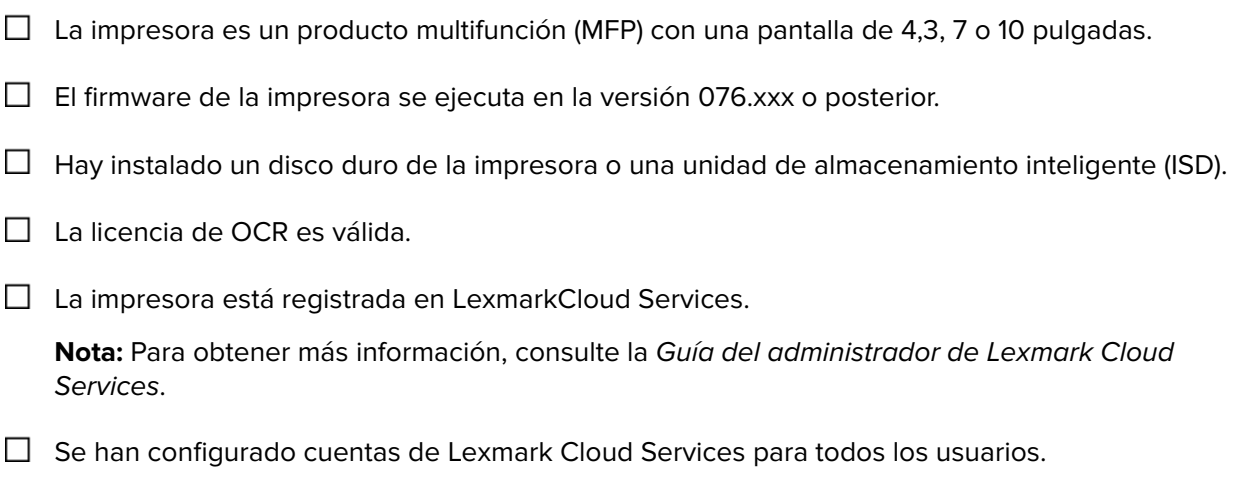

 $\Box$  Tiene el Translation Assistant activado para su organización.

# **Instalación de la aplicación**

**Nota:** La instalación e implementación de aplicaciones se realiza en los Lexmark Cloud Services.

Para instalar el Translation Assistant, cree una configuración y, a continuación, implemente la configuración en la impresora.

#### **Creación de una configuración**

**1** Acceda al panel de Lexmark Cloud Services.

**Nota:** Para obtener más información, consulte la Guía del administrador de Lexmark Cloud Services.

- **2** Acceda al portal web Fleet Management. Realice una de las siguientes acciones:
	- **•** En el panel de Lexmark Cloud Services, haga clic en la tarjeta **Fleet Management**.
	- En el portal web actual, haga clic **en la esquina superior derecha de la página, y luego en Fleet Management**.
- **3** Cree una configuración. Realice una de las siguientes acciones:
	- **•** Haga clic en **Configuraciones** > **Configuraciones**, y **Crear** o **Crear configuración**.
	- **•** Haga clic en **Impresoras** > **Configurar** > **Crear configuración**.
- **4** Escriba un nombre y una descripción únicos para la configuración.

Por ejemplo, **Instalar Translation Assistant con Cloud Authentication**.

#### **Notas:**

- **•** Al instalar la aplicación del Translation Assistant también se instalará la aplicación Cloud Authentication en la impresora, a menos que ya tuviera instalada una versión más reciente de la aplicación Cloud Authentication.
- **•** Si la aplicación Cloud Authentication ya está instalada en la impresora, la configuración de la aplicación se sobrescribirá con los nuevos valores de la instalación.
- **5** En la pestaña Aplicaciones, haga clic en **Seleccionar aplicaciones**.
- **6** Seleccione el**Translation Assistant** y después haga clic en **Siguiente**.
- **7** Haga clic en **Hecho**.
- **8** Si es necesario, haga clic en el nombre de la aplicación y, a continuación, cambie los valores de la aplicación.

**Nota:** Para obtener más información, consulte ["Configuración de los valores de la aplicación" en la](#page-7-0) [página 8](#page-7-0).

**9** Haga clic en **Crear configuración**.

#### **Implementación de la configuración de el Translation Assistant en la impresora**

**1** En el portal web Fleet Management, haga clic en **Impresoras** y, a continuación, seleccione una o más impresoras.

**Nota:** Asegúrese de que las impresoras cumplen los requisitos para instalar el Translation Assistant. Para obtener más información, consulte ["Lista de comprobación de preparación para la implementación" en la](#page-5-0) [página 6](#page-5-0).

- **2** Haga clic en **Configurar** > **Implementar configuración**.
- **3** En la ventana Implementar configuración, seleccione la configuración del Translation Assistant que ha creado y, a continuación, haga clic en **Implementar configuración**.

**Nota:** La lista de configuraciones se ordena según la fecha de la última modificación, con las configuraciones más recientes en la parte superior de la lista.

- **•** Las configuraciones implementadas no se pueden editar, pero pueden copiarse y guardarse como una nueva configuración editable. Para obtener más información, consulte la Guía del administrador de Lexmark Cloud Services.
- **•** Una vez implementada la configuración, los valores de la aplicación ya no se podrán configurar desde el portal web Fleet Management. Los valores de la aplicación también pueden configurarse desde Embedded Web Server. Para obtener más información, consulte ["Configuración de los valores de la](#page-7-0) [aplicación" en la página 8](#page-7-0).

# <span id="page-7-0"></span>**Configuración de la aplicación**

Puede configurar la aplicación a través del portal de Fleet Management antes de su implementación o bien a través de Embedded Web Server, si lo hace después de esta.

Puede modificar los siguientes valores de la aplicación:

- **•** Idioma de destino predeterminado
- **•** Modo Predeterminado
- **•** Formato de archivo
- **•** Texto de icono
- **•** Icono de la pantalla de bienvenida
- **•** Tiempo de espera para la traducción

**Nota:** Esta opción define el tiempo que espera la aplicación a que la traducción finalice. La aplicación espera 300 segundos de forma predeterminada. Puede ajustar este valor a un mínimo de 30 segundos.

**•** Opciones de digitalización

**Nota:** Debe establecer los Valores de digitalización en **Mostrar** para poder cambiar los valores de digitalización.

- **•** Número de copias predeterminado
- **•** Destinatario predeterminado
- **•** Asunto predeterminado
- **•** Mensaje predeterminado
- **•** Nombre de archivo predeterminado
- **•** Idioma de origen predeterminado

**Nota:** Puede que necesite derechos de administrador para configurar la aplicación.

## **Configuración de los valores de la aplicación**

#### **Desde el portal web Fleet Management**

**Nota:** Podrá configurar los valores de la aplicación desde el portal web Fleet Management solo si las configuraciones aún no se han implementado en la impresora. Para obtener más información, consulte ["Instalación de la aplicación" en la página 6](#page-5-0).

- **1** En el portal web Fleet Management, realice una de las siguientes acciones:
	- **•** Haga clic en **Configuraciones** > **Configuraciones**.
	- **•** Haga clic en **Impresoras** > **Configurar** > **Gestionar configuraciones**.
- **2** Haga clic en el nombre de la configuración.
- **3** En la pestaña Aplicaciones, haga clic en **Translation Assistant**.
- **4** Configure los valores de la aplicación.
- **5** Haga clic en **Guardar cambios**.

#### <span id="page-8-0"></span>**En Embedded Web Server**

- **1** Abra un explorador web y, a continuación, escriba la dirección IP de la impresora en el campo de la dirección.
- **2** En el servidor Embedded Web Server, haga clic en **Aplicaciones**.
- **3** Haga clic en **Translation Assistant** > **Configurar**.
- **4** Configure los valores de la aplicación.
- **5** Haga clic en **Aplicar**.

## **Añadir un texto de pie de página a cada página traducida**

**Nota:** Solo los usuarios con la función de administrador del Translation Assistant pueden habilitar esta función. Si esta función está activada, se aplica a todos los usuarios del Translation Assistant de su organización.

- **1** En la página web del Translation Assistant, haga clic en **la e**la esquina superior derecha de la página.
- **2** Seleccione **Añadir texto de pie de página a cada página del archivo traducido**.

**Nota:** Si selecciona esta opción, el Translation Assistant solo será compatible con los archivos DOCX.

- **3** Escriba el texto de pie de página.
- **4** Para traducir el pie de página junto con el documento, seleccione **Traducir el texto del pie de página**.
- **5** Haga clic en **Guardar configuración**.

# <span id="page-9-0"></span>**Uso de la aplicación**

## **Impresión de los documentos traducidos**

**Nota:** Debe tener una cuota de traducciones disponible para utilizar el Translation Assistant. Póngase en contacto con su administrador si ha superado la cuota de traducciones.

- **1** En el panel de control de la impresora, en función de la configuración de inicio de sesión de la impresora, realice una de las siguientes acciones:
	- **•** Coloque su tarjeta en el lector de tarjetas.
	- **•** Toque **Inicio de sesión mediante PIN** o **Inicio de sesión seguro** y, a continuación, introduzca sus credenciales de inicio de sesión.
- **2** Cargue un documento en la bandeja del alimentador automático de documentos (ADF) o colóquelo sobre el cristal del escáner.
- **3** En la pantalla de inicio, toque **Translation Assistant** y, a continuación, acepte el Acuerdo de usuario y la Política de privacidad.
- **4** Seleccione un idioma de origen y, a continuación, toque **Siguiente**.
- **5** Seleccione uno o varios idiomas de destino y, a continuación, toque **Siguiente**.

**Nota:** Puede seleccionar hasta cinco idiomas de destino.

- **6** Seleccione **Imprimir** y toque en **Siguiente**.
- **7** Introduzca el número de copias y, a continuación, toque en **Siguiente**.
- **8** Si es necesario, cambie los valores de digitalización y toque **Listo**.

#### **Notas:**

- **•** Por ejemplo, para documentos impresos en orientación horizontal, seleccione **Horizontal** en el menú deValores de digitalización.
- **•** Debe configurar los Ajustes de digitalización de la aplicación como **Mostrar** para poder cambiar los ajustes de digitalización. Para cambiar los valores de digitalización, en Embedded Web Server, haga clic en la **Configuración** > **de aplicaciones del** > **Translation Assistant**y, a continuación, establezca los valores de digitalización en **Mostrar**.
- **•** Los cargos se aplican una vez que se realiza la digitalización y el documento empieza a cargarse. Si el trabajo de traducción se cancela una vez que haya finalizado la digitalización, se realiza el cargo igualmente.
- **9** Si está digitalizando desde el cristal del escáner, toque en **Enviar** y espere a que finalice la traducción. Si va a digitalizar desde el ADF, no es necesario tocar en **Enviar**.

- **•** Si va a digitalizar varias páginas, toque en **Digitalizar la página siguiente** cuando se le solicite.
- **•** Si desea digitalizar páginas con el alimentador automático de documentos y el cristal del escáner en un trabajo de traducción, establezca el menú Trabajo personalizado en ACTIVADO. Si solo desea utilizar una fuente de digitalización, establezca el menú Trabajo personalizado en DESACTIVADO.

<span id="page-10-0"></span>**10** Desde la pantalla de resumen de la traducción, realice una de las siguientes acciones:

- **•** Toque **Salir**.
- **•** Toque > **Nueva traducción** para iniciar una nueva traducción.

# **Envío del documento traducido como archivo adjunto de correo electrónico**

**Nota:** Debe tener una cuota de traducciones disponible para utilizar el Translation Assistant. Póngase en contacto con su administrador si ha superado la cuota de traducciones.

- **1** En el panel de control de la impresora, en función de la configuración de inicio de sesión de la impresora, realice una de las siguientes acciones:
	- **•** Coloque su tarjeta en el lector de tarjetas.
	- **•** Toque **Inicio de sesión mediante PIN** o **Inicio de sesión seguro** y, a continuación, introduzca sus credenciales de inicio de sesión.
- **2** Cargue un documento en la bandeja del alimentador automático de documentos (ADF) o sobre el cristal del escáner.
- **3** En la pantalla de inicio, toque **Translation Assistant** y, a continuación, acepte el Acuerdo de usuario y la Política de privacidad.
- **4** Seleccione un idioma de origen y, a continuación, toque **Siguiente**.
- **5** Seleccione uno o varios idiomas de destino y, a continuación, toque **Siguiente**.

**Nota:** Puede seleccionar hasta cinco idiomas de destino.

- **6** Seleccione el**correo electrónico** y toque **Siguiente**.
- **7** Introduzca la dirección de correo electrónico y otra información y, a continuación, toque **Siguiente**.

#### **Notas:**

- **•** Para separar varias direcciones de correo electrónico, utilice comas o punto y coma.
- **•** De forma predeterminada, la dirección de correo electrónico del usuario que ha iniciado sesión se incluye como destinatario y es necesaria. Puede añadir más destinatarios al correo electrónico.
- **8** Si es necesario, cambie los valores de digitalización y toque **Listo**.

- **•** Por ejemplo, para documentos impresos en orientación horizontal, seleccione **Horizontal** en el menú deValores de digitalización.
- **•** Para cambiar el formato del archivo de salida, toque **Enviar como** y, a continuación, seleccione un tipo de archivo en el menú Valores de digitalización. Para obtener más información, consulte ["Formatos compatibles e idiomas" en la página 4](#page-3-0).
- **•** Debe configurar los Ajustes de digitalización de la aplicación como **Mostrar** para poder cambiar los ajustes de digitalización. Para cambiar los valores de digitalización, en Embedded Web Server, haga clic en la **Configuración** > **de aplicaciones del** > **Translation Assistant**y, a continuación, establezca los valores de digitalización en **Mostrar**.
- **•** Los cargos se aplican una vez que se realiza la digitalización y el documento empieza a cargarse. Si el trabajo de traducción se cancela una vez que haya finalizado la digitalización, se realiza el cargo igualmente.
- **9** Si está digitalizando desde el cristal del escáner, toque en **Enviar** y espere a que finalice la traducción. Si va a digitalizar desde el ADF, no es necesario tocar en **Enviar**.

- **•** Si va a digitalizar varias páginas, toque en **Digitalizar la página siguiente** cuando se le solicite.
- **•** Si desea digitalizar páginas con el alimentador automático de documentos y el cristal del escáner en un trabajo de traducción, establezca el menú Trabajo personalizado en ACTIVADO. Si solo desea utilizar una fuente de digitalización, establezca el menú Trabajo personalizado en DESACTIVADO.
- **•** No se puede contestar a los correos electrónicos.
- **•** Si la dirección de correo electrónico del destinatario no existe o no se envía el correo electrónico, no recibirá una notificación.
- **10** Desde la pantalla de resumen de la traducción, realice una de las siguientes acciones:
	- **•** Toque **Salir**.
	- **•** Toque > **Nueva traducción** para iniciar una nueva traducción.

# <span id="page-12-0"></span>**Solución de problemas**

## **Se ha producido un error al procesar el documento**

Realice alguna de estas acciones:

#### **Asegúrese de que la orientación de la página está definida correctamente**

Por ejemplo, para documentos impresos en orientación horizontal, seleccione **Horizontal** en los valores de digitalización.

**Nota:** Para poder cambiar los valores de digitalización, debe establecer Valores de digitalización en los valores de la aplicación que **Mostrar**.

Para obtener más información, consulte la Guía del usuario de la impresora.

#### **Defina Espera de traducción en un valor más alto**

El valor máximo de Espera de traducción es de 300 segundos. Para obtener más información, consulte ["Configuración de los valores de la aplicación" en la página 8.](#page-7-0)

#### **Nuevo intento de digitalización**

**Póngase en contacto con el representante de Lexmark**

# **No se puede imprimir el documento traducido ni enviarlo como archivo adjunto de correo electrónico**

Realice alguna de estas acciones:

#### **Restaure los valores de configuración predeterminados**

- **1** Acceda a la página de configuración de la aplicación. Para obtener más información, consulte ["Configuración de los valores de la aplicación" en la página 8](#page-7-0).
- **2** Haga clic en **Restaurar valores predeterminados** para restaurar los valores predeterminados de los valores.
- **3** Haga clic en **Aplicar**.

**Póngase en contacto con el representante de Lexmark**

## <span id="page-13-0"></span>**La aplicación no responde**

Realice alguna de estas acciones:

**Nota:** Si el documento es relativamente complejo, espere 300 segundos a que finalice la traducción.

#### **Establezca Espera de traducción en un valor más bajo**

De forma predeterminada, la aplicación espera 300 segundos a que finalice la traducción. Para obtener más información, consulte ["Configuración de los valores de la aplicación" en la página 8](#page-7-0).

#### **Póngase en contacto con el representante de Lexmark**

## **Se ha imprimido texto sin utilidad**

Realice alguna de estas acciones:

#### **Asegúrese de establecer la orientación correcta en los valores de digitalización**

Realice una de las siguientes acciones:

- **•** Cambie la orientación del documento original de horizontal a vertical o de vertical a horizontal.
- **•** En el menú Valores de digitalización, establezca Giro automático en **ACTIVADO**.

#### **Asegúrese de que el documento se ha cargado correctamente en la bandeja del ADF o se ha colocado bien en el cristal del escáner**

Realice una de las siguientes acciones:

- **•** Asegúrese de que el documento no esté al revés.
- **•** En el menú Valores de digitalización, establezca Giro automático en **ACTIVADO**.

#### **Cargue únicamente un documento a la vez en la bandeja del ADF**

Si el formato del archivo está definido en PDF, se pueden guardar varios documentos cargados en el ADF como un solo archivo.

#### **Seleccione un formato de archivo diferente en los valores de digitalización**

En función del formato de archivo del documento original, cambie el formato de archivo a PDF o DOCX.

#### **Póngase en contacto con el representante de Lexmark**

# <span id="page-14-0"></span>**Los saltos de página no son correctos en el documento traducido**

Realice alguna de estas acciones:

### **Asegúrese de digitalizar un solo documento**

Es posible que los saltos de página no se detecten correctamente al digitalizar varias páginas de un documento.

**Póngase en contacto con el representante de Lexmark**

# <span id="page-15-0"></span>**Preguntas más frecuentes**

# **¿Qué tipo de documentos se puede utilizar con el Translation Assistant?**

El Translation Assistant funciona mejor en documentos de texto sin formato y con el fondo en color blanco o claro.

Estos son los documentos que no son ideales para el Translation Assistant:

- **•** Texto estilizado, en cursiva o escrito a mano
- **•** Texto superpuesto a las imágenes
- **•** Columnas de texto muy juntas, como en algunos periódicos
- **•** Texto sobre fondos o papel de color

## **¿Cuándo debo utilizar el formato DOCX?**

Por lo general, podrá usar DOCX para documentos de texto simples, albaranes y formularios.

**Nota:** El Translation Assistant es compatible con la adición de un texto de pie de página a todas las páginas de los archivos traducidos. Si está activada esta función en el portal del Translation Assistant, el asistente solo admitirá el modo DOCX y el modo PDF estará desactivado.

# **¿Cuándo debo utilizar el formato PDF?**

Utilice el formato PDF en documentos con muchas imágenes, diseños complicados o boletines.

# **¿Qué tamaños de papel se pueden usar?**

Carta y A4.

# **¿Se traducen las direcciones y los nombres?**

Posiblemente. En función de cómo capture el proceso de OCR el texto de una dirección o un nombre formal, el motor de traducción podrá traducir o no ese texto.

# **¿Hasta qué punto se mantiene el diseño, la estructura y el formato?**

Al traducir el texto del idioma de origen al de destino, la longitud total del texto traducido puede diferir de la del original. Este proceso puede dar lugar a que haya más texto en las páginas. Además, puede que el idioma de origen y el de destino no tengan las mismas fuentes disponibles. En general y para mantener el formato más próximo al idioma de origen, se aplica el mismo estilo de fuente en el idioma de destino.

**Nota:** Los documentos se traducen automáticamente y su traducción puede no ser precisa.

# **¿La aplicación puede traducir texto incrustado en una imagen?**

No.

# <span id="page-17-0"></span>**Avisos**

### **Aviso de edición**

Junio de 2023

**El párrafo siguiente no se aplica a los países en los que tales disposiciones son contrarias a la legislación local:** LEXMARK INTERNATIONAL, INC, PROPORCIONA ESTA PUBLICACIÓN «TAL CUAL» SIN GARANTÍA DE NINGÚN TIPO, NI EXPLÍCITA NI IMPLÍCITA, LO QUE INCLUYE, PERO SIN LIMITARSE A ELLO, LAS GARANTÍAS IMPLÍCITAS DE COMERCIABILIDAD O IDONEIDAD PARA UN PROPÓSITO EN PARTICULAR. Algunos estados no permiten la renuncia a garantías explícitas ni implícitas en algunas transacciones; por lo tanto, es posible que la presente declaración no se aplique en su caso.

Esta publicación puede incluir inexactitudes técnicas o errores tipográficos. Periódicamente se realizan modificaciones en la presente información; dichas modificaciones se incluyen en ediciones posteriores. Las mejoras o modificaciones en los productos o programas descritos pueden efectuarse en cualquier momento.

Las referencias hechas en esta publicación a productos, programas o servicios no implican que el fabricante tenga la intención de ponerlos a la venta en todos los países en los que opere. Cualquier referencia a un producto, programa o servicio no indica o implica que sólo se pueda utilizar dicho producto, programa o servicio. Se puede utilizar cualquier producto, programa o servicio de funcionalidad equivalente que no infrinja los derechos de la propiedad intelectual. La evaluación y comprobación del funcionamiento junto con otros productos, programas o servicios, excepto aquellos designados expresamente por el fabricante, son responsabilidad del usuario.

Para obtener soporte técnico de Lexmark, visite **<http://support.lexmark.com>**.

Para obtener información sobre la política de privacidad de Lexmark que rige el uso de este producto, visite **[www.lexmark.com/privacy](http://www.lexmark.com/privacy)**.

Para obtener información sobre los consumibles y descargas, visite **[www.lexmark.com](http://www.lexmark.com)**.

**© 2022 Lexmark International, Inc.**

**Reservados todos los derechos.**

### **Marcas comerciales**

Lexmark y el logotipo de Lexmark son marcas comerciales o marcas registradas de Lexmark International, Inc. en EE.UU. y/o en otros países.

Las otras marcas comerciales pertenecen a sus respectivos propietarios.

# <span id="page-18-0"></span>**Índice**

### **A**

Adición del texto de pie de página [9](#page-8-0) La aplicación no responde [14](#page-13-0) valores de la aplicación configuración [8](#page-7-0)

### **C**

no se puede imprimir el documento traducido [13](#page-12-0) no se puede enviar el documento traducido como archivo adjunto de correo electrónico [13](#page-12-0) historial de cambios [3](#page-2-0) lista de comprobación preparación para la implementación [6](#page-5-0) configuración de los valores de la aplicación [8](#page-7-0) descripción general [8](#page-7-0)

### **D**

lista de comprobación de preparación para la implementación [6](#page-5-0)

### **E**

se ha producido un error al procesar el documento [13](#page-12-0)

### **F**

Texto de pie de página Anexar [9](#page-8-0) formatos compatibles [4](#page-3-0) preguntas más frecuentes [16](#page-15-0)

### **G**

se ha imprimido texto sin utilidad [14](#page-13-0)

### **I**

instalación del Translation Assistant [6](#page-5-0)

### **L**

idiomas compatibles [4](#page-3-0)

### **O**

descripción general [4](#page-3-0)

### **P**

los saltos de página no son correctos [15](#page-14-0) impresión del documento traducido [10](#page-9-0)

### **S**

envío del documento traducido correo electrónico [11](#page-10-0) formatos admitidos [4](#page-3-0) idiomas compatibles [4](#page-3-0)

### **T**

documento traducido impresión [10](#page-9-0) envío como correo electrónico [11](#page-10-0) Translation Assistant instalación [6](#page-5-0) solución de problemas La aplicación no responde [14](#page-13-0) no se puede imprimir el documento traducido [13](#page-12-0) no se puede enviar el documento traducido como archivo adjunto de correo electrónico [13](#page-12-0) se ha producido un error al procesar el documento [13](#page-12-0) se ha imprimido texto sin utilidad [14](#page-13-0) los saltos de página no son correctos [15](#page-14-0)